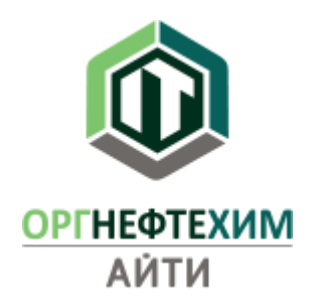

Инструкция по установке и активации программного комплекса «**3D Генплан**»

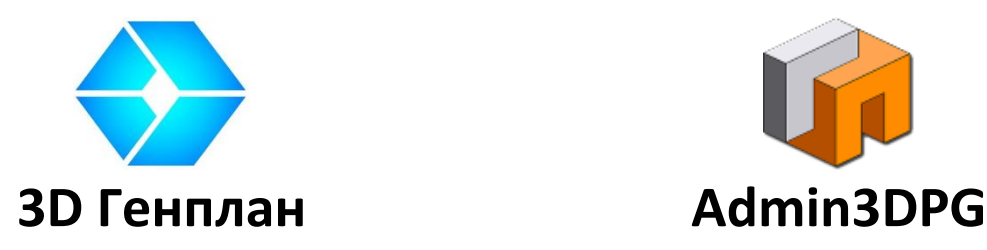

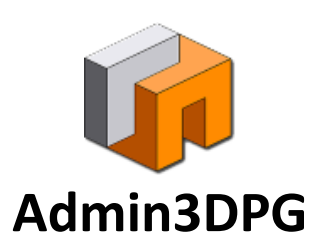

Иннополис 2021

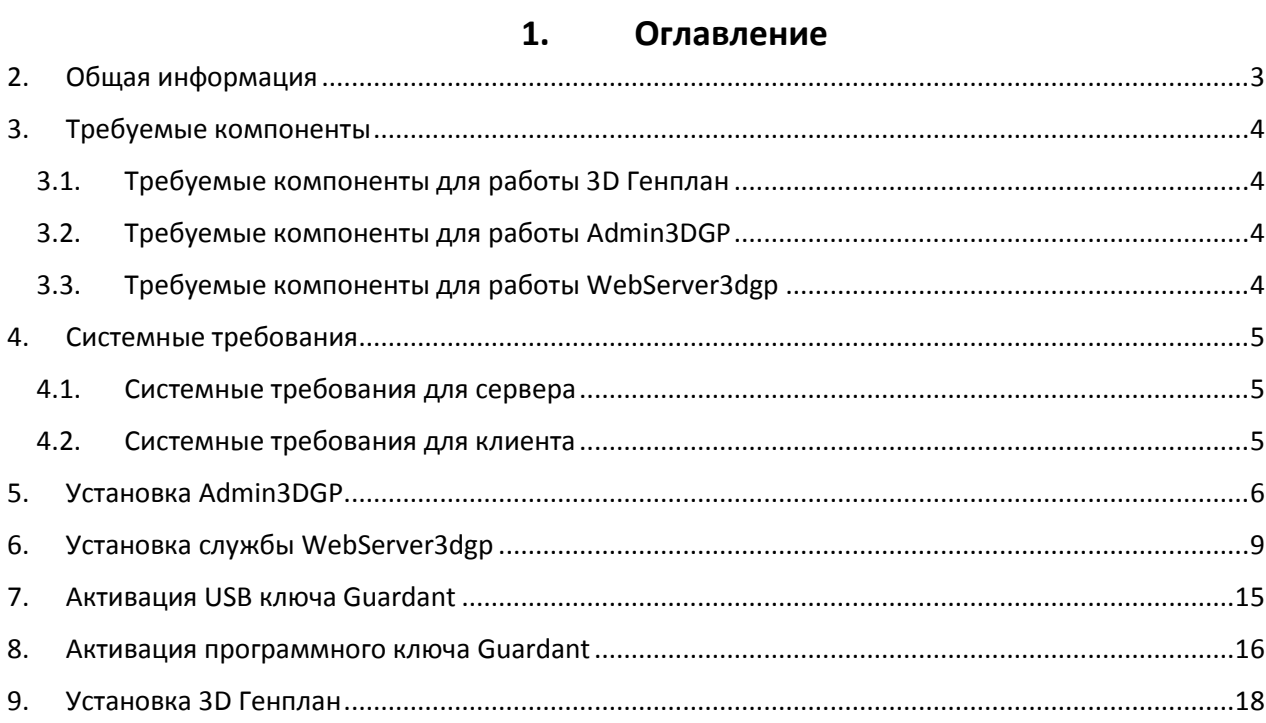

### **2. Общая информация**

<span id="page-2-0"></span>В комплект поставки программного комплекса 3D Генплан входят:

- Дистрибутив 3D Генплан (*Setup 3D-Genplan-XXX.exe*);
- Дистрибутив Admin3DGP (*Setup Admin3DGP-XXX.exe*);
- Дистрибутив WebServer3dgp (*Setup WebServer3dgp-XXX.exe*);
- Ключ активации продукта (электронный или USB зависит от условий договора);

3D Генплан — приложение клиента программного комплекса, устанавливается на клиентском оборудовании.

Admin3DGP — приложение для администрирования, устанавливается на сервере.

WebServer3dgp — служба обслуживания клиентов, устанавливается на сервере.

В первую очередь необходимо установить и настроить всю серверную часть вместе с сервером лицензирования (вся серверная часть и пользовательское приложение могут быть установлены на одном оборудовании).

Установку Admin3DGP необходимо произвести на предполагаемом сервере 3D Генплана, так как в комплект дистрибутива входят установщики базы данных PostgreSQL и сервера лицензий Guardant. [Инструкция по установке Ad](#page-5-0)min3DGP прилагается.

После установки Admin3DGP необходимо установить на сервере службу 3D Генплана— WebServer3DGP. [Инструкция по установке WebServer3](#page-8-0)dgp прилагается.

На рабочей станции пользователя устанавливается 3D Генплан. [Инструкция по](#page-17-0)  [установке 3](#page-17-0)D Генплан прилагается.

## **3. Требуемые компоненты**

<span id="page-3-0"></span>Все необходимые компоненты встроены в соответствующие дистрибутивы.

# **3.1. Требуемые компоненты для работы 3D Генплан**

<span id="page-3-1"></span>Список компонентов, включенных в дистрибутив 3D Генплан:

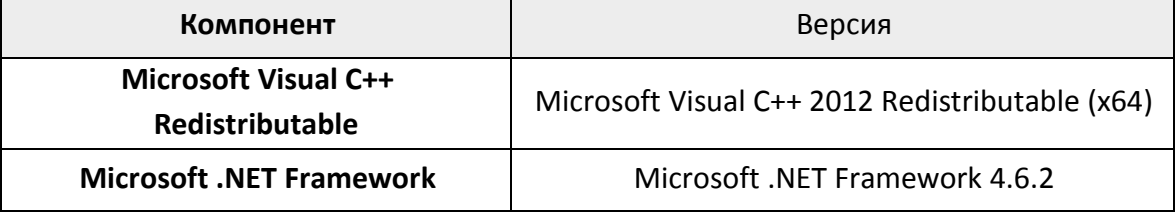

Все компоненты, включение в дистрибутив необходимы для работы 3D Генплан.

### **3.2. Требуемые компоненты для работы Admin3DGP**

<span id="page-3-2"></span>Список компонентов, включенных в дистрибутив Admin3DGP:

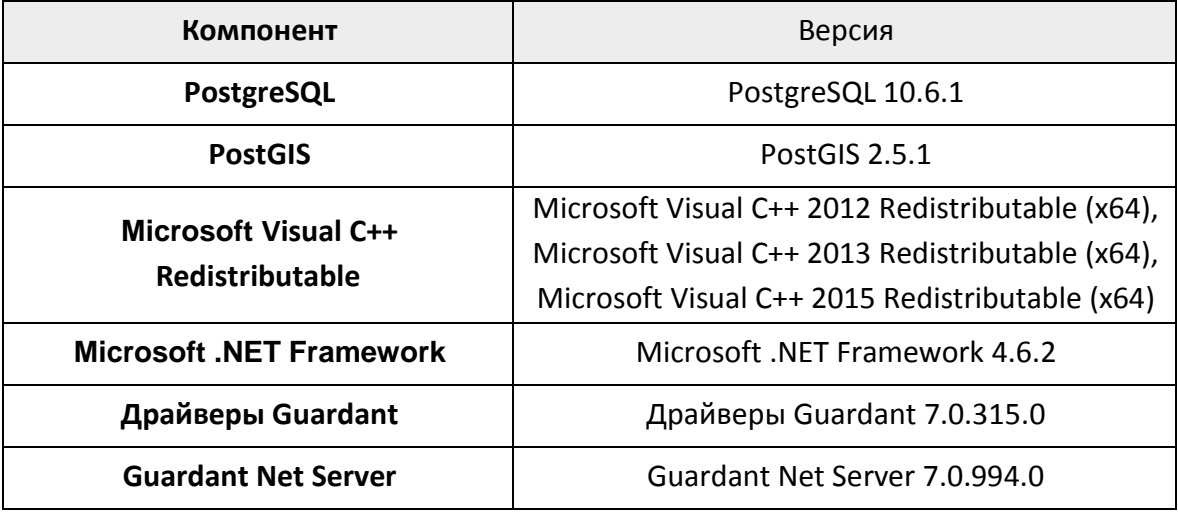

Для работы Admin3DGP необходимы следующие компоненты:

- Microsoft Visual C++ 2012 Redistributable (x64);
- Microsoft .NET Framework 4.6.2.

Для работы PostgreSQL + PostGIS необходимы:

- Microsoft Visual C++ 2013 Redistributable (x64);
- Microsoft Visual C++ 2015 Redistributable (x64).

Для работы сервера Guardant необходимы:

Драйверы Guardant 7.0.315.0.

#### **3.3. Требуемые компоненты для работы WebServer3dgp**

<span id="page-3-3"></span>Список компонентов, включенных в дистрибутив WebServer3dgp:

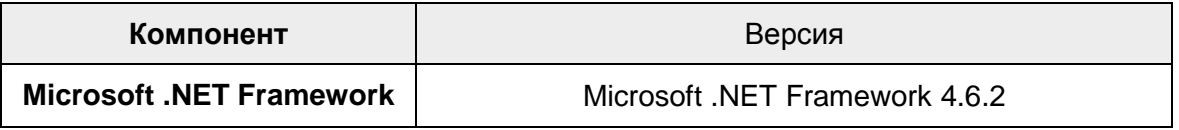

Все компоненты, включение в дистрибутив необходимы для работы WebServer3dgp.

#### 4. Системные требования

#### $4.1.$ Системные требования для сервера

<span id="page-4-1"></span><span id="page-4-0"></span>Указаны минимальные и рекомендованные параметры рабочей станции для работы в Admin3DGP.

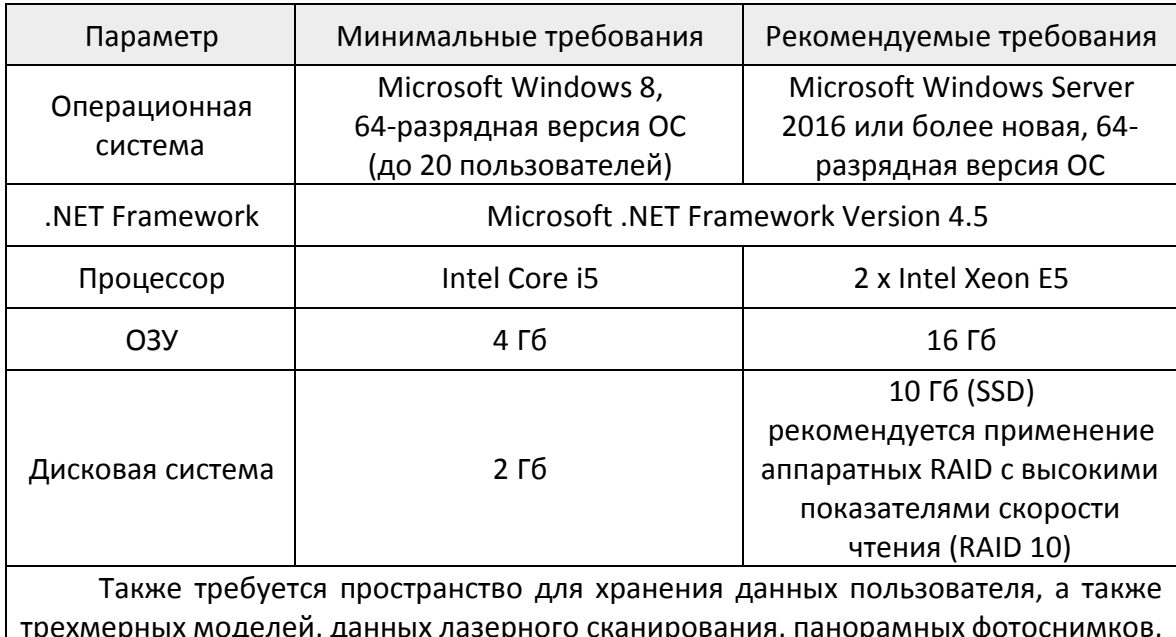

1, Да ιдι ηh техническую документацию, данные ИУС и др. В некоторых организациях объем этих данных может существенно превышать 1 Тб.

#### $4.2.$ Системные требования для клиента

<span id="page-4-2"></span>Указаны минимальные и рекомендованные параметры рабочей станции клиента 3D Генплан

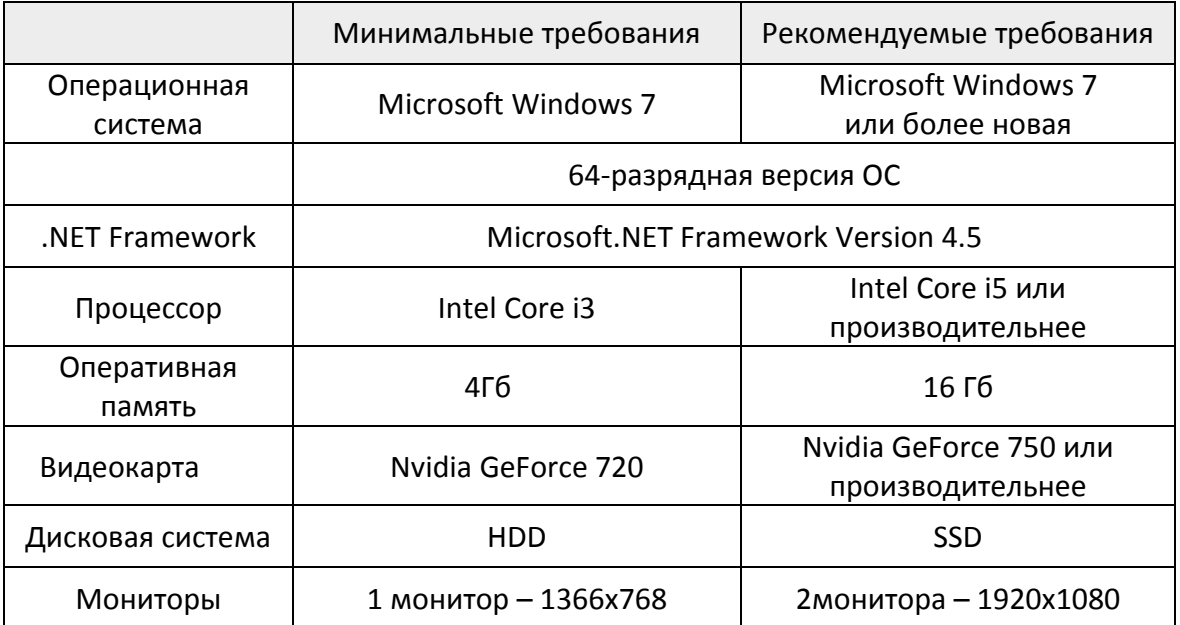

Инструкция по установке и активации программного комплекса «3D Генплан»

### **5. Установка Admin3DGP**

<span id="page-5-0"></span>Перед началом установки убедитесь, что ваше оборудование соответствует [требованиям к системе](#page-4-1).

Установку Admin3DGP необходимо производить на предполагаемом сервере 3D Генплана, так как в комплект дистрибутива входят установщики базы данных PostgreSQL и сервера лицензий Guardant.

#### **Этапы установки Admin3DGP:**

**Шаг 1.** Запустите программу установки Admin3DGP. Откроется окно **Программы установки 3DГенплан.**

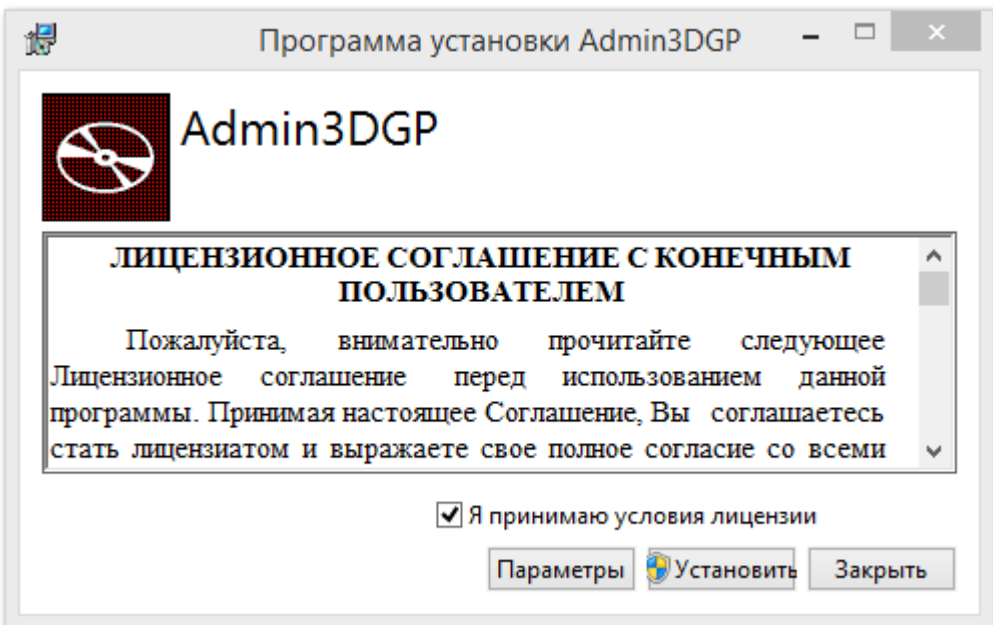

**Шаг 2.** Перед установкой нажмите **Параметры.**

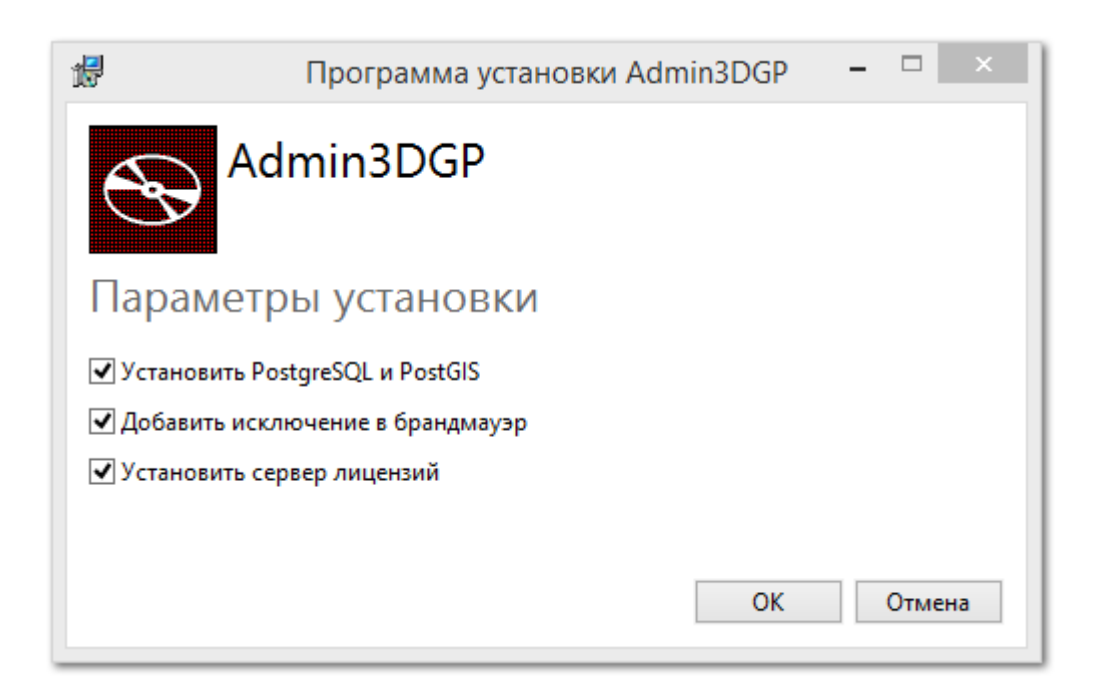

**Шаг 3.** Установите все флажки и нажмите **ОК**.

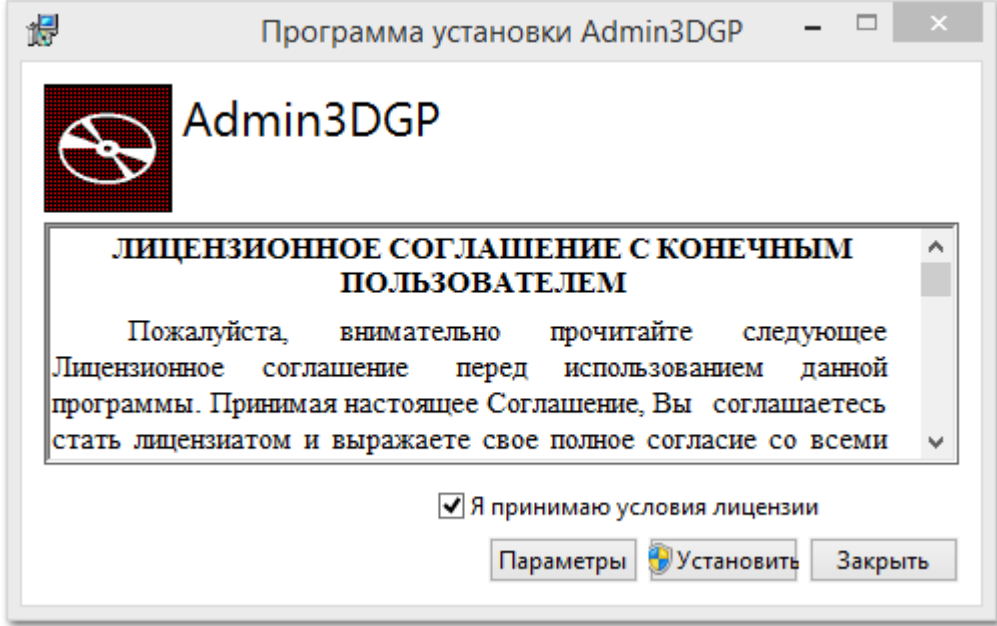

**Шаг 4**. Примите условия лицензии, поставив галочку в поле

● Я принимаю условия лицензии

и нажмите **Установить**. Начнется процесс установки.

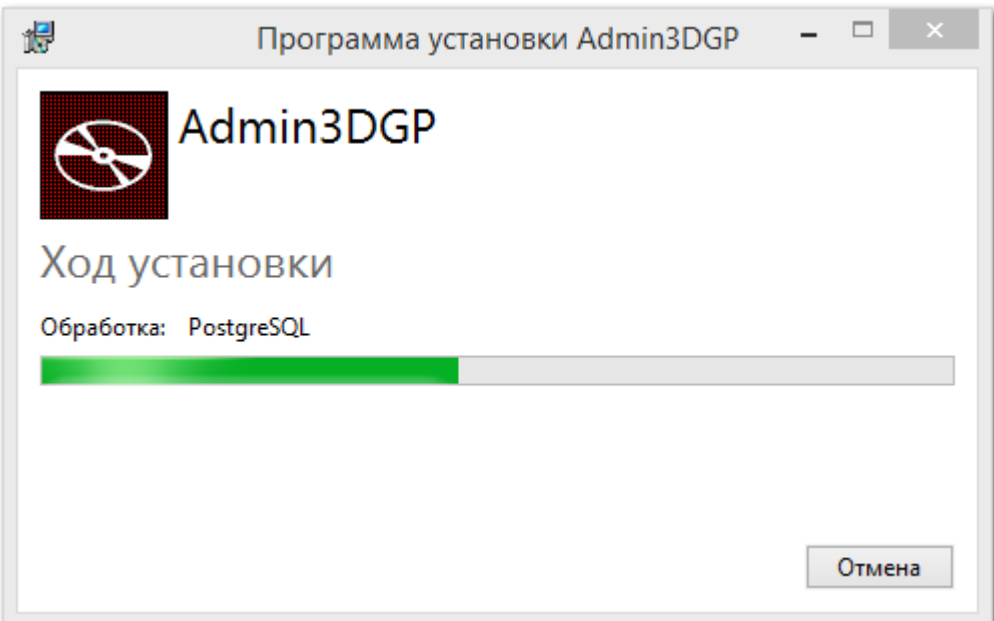

**Шаг 5.** Дождитесь успешного завершения установки и нажмите **Закрыть.**

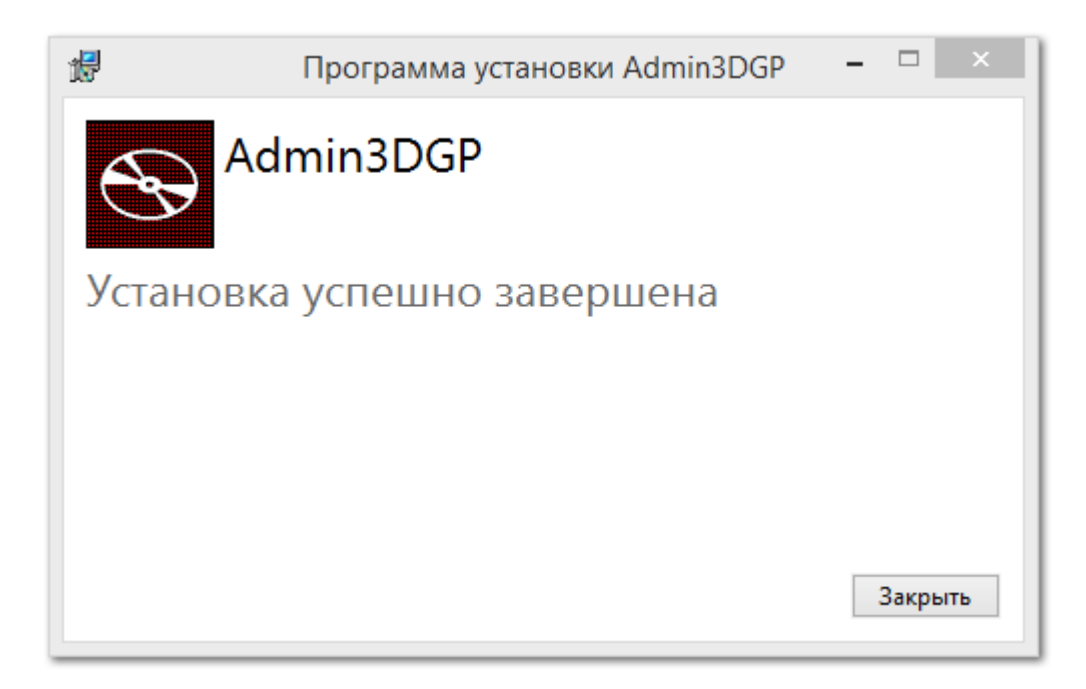

После установки программы Admin3DGP требуется активировать и настроить ключи лицензирования в зависимости от типа поставки:

- **[Активация](#page-14-0) USB ключа Guardant;**
- [Активация программного ключа](#page-15-0) Guardant.

Следующим этапом является установка на сервере службы 3D Генплана — WebServer3DGP (см. инструкцию по установке [WebServer3dgp\)](#page-8-0).

# **6. Установка службы WebServer3dgp**

<span id="page-8-0"></span>**Шаг 1.** Запустите на сервере дистрибутив *Setup WebServer3dgp-XXX.exe* и нажмите **Установить**.

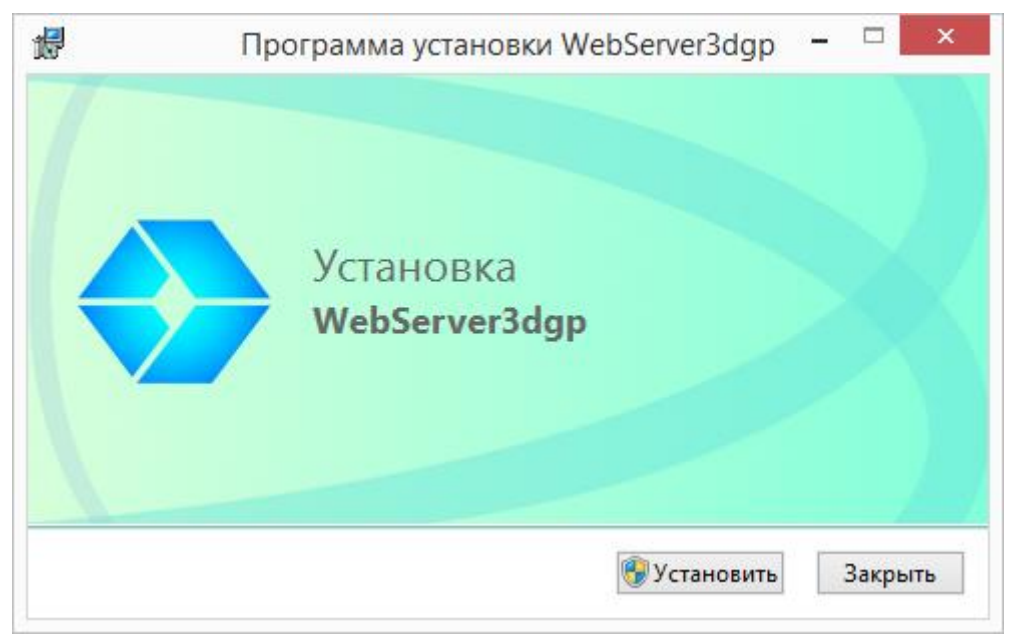

**Шаг 2.** Окно приветствия. Нажмите **Далее**.

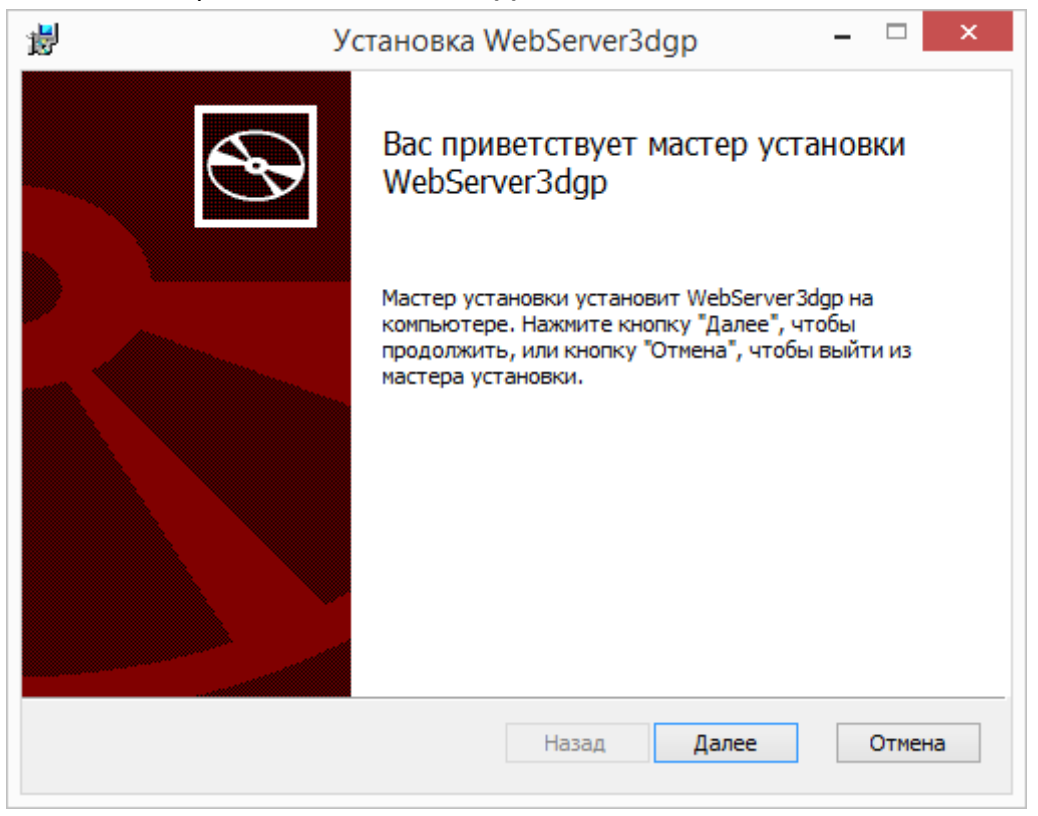

**Шаг 3.** Окно Лицензионного соглашения. Поставьте галочку и нажмите **Далее**.

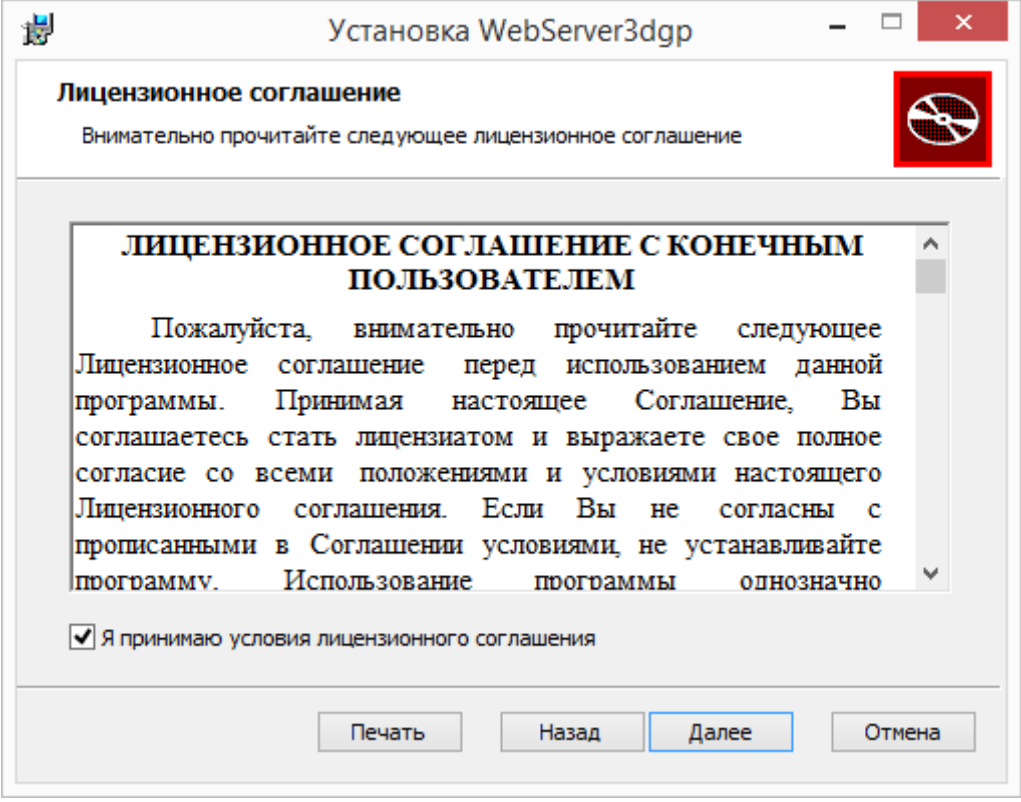

**Шаг 4.** Окно выбора компонентов. По умолчанию все компоненты включены, нажмите **Далее**.

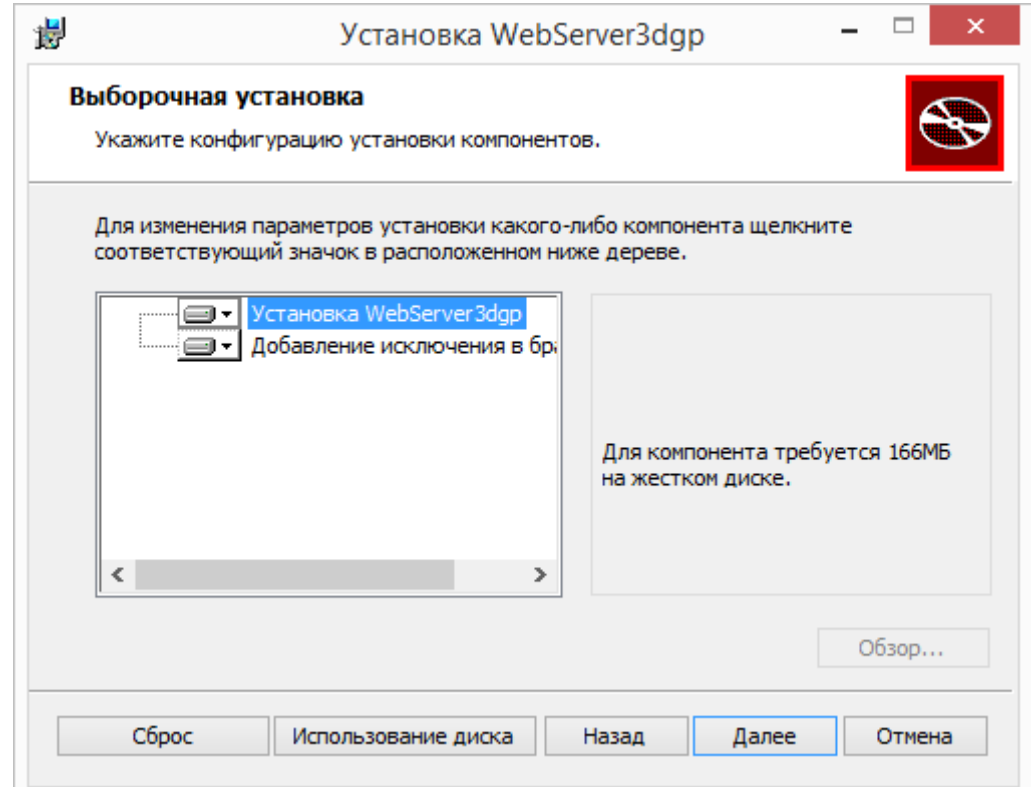

**Шаг 5.** Окно настройки порта для подключения клиентов к службе WebServer3dgp. По умолчанию выбран порт 5000, при необходимости выберите другой и нажмите **Далее**.

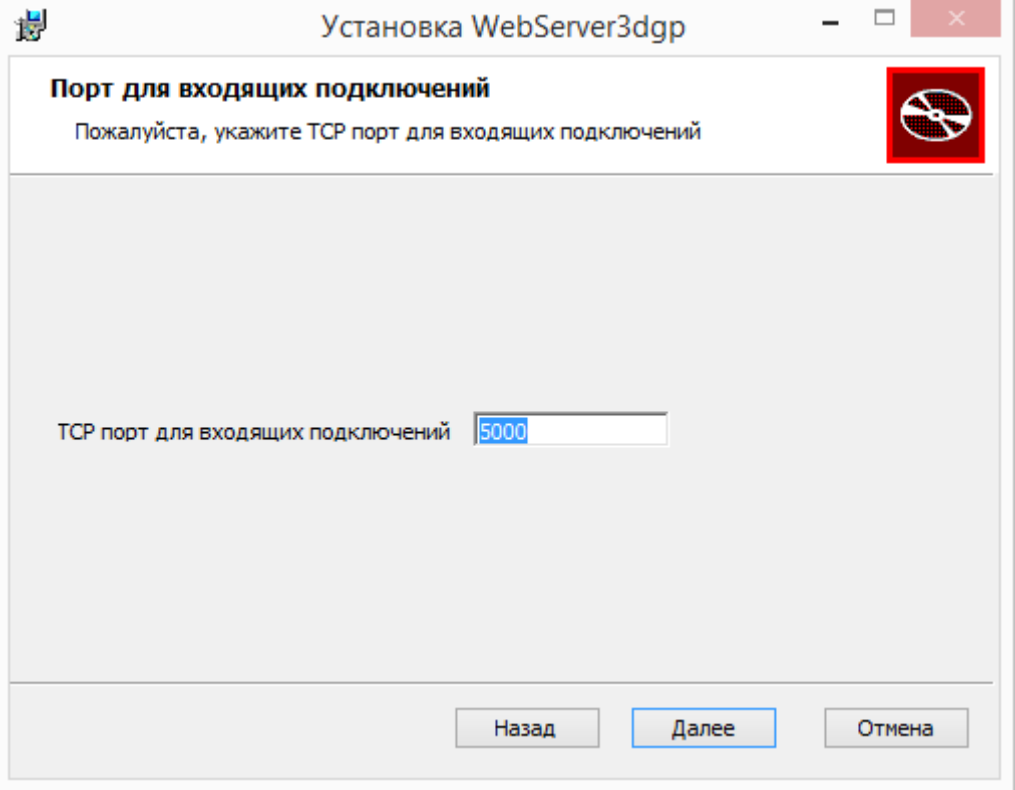

**Шаг 6.** Окно настройки параметров подключения к базе данных. При необходимости, измените параметры и нажмите **Далее**.

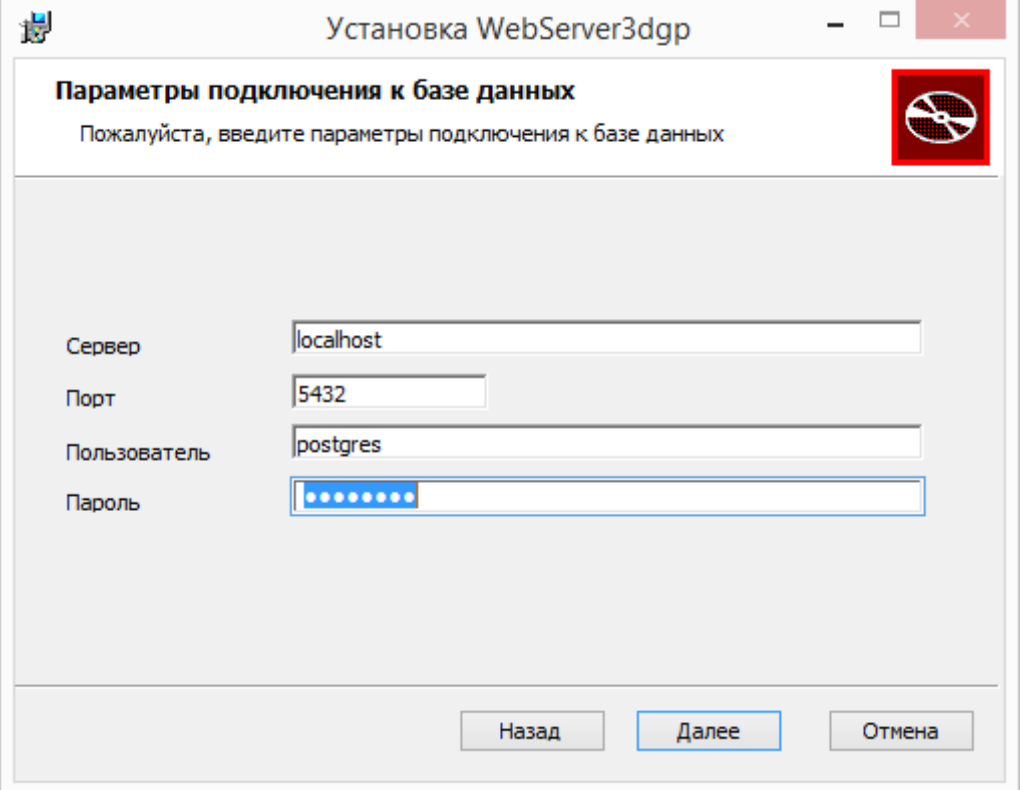

**Шаг 7.** Окно выбора репозиторий проектов и обновлений. В строке **Путь к проектам**  выберите папку, где будут храниться файлы настроек проектов. Строка **Путь к обновлениям** определяет папку, в которой клиентское приложение **3D Генплан** при каждом запуске будет искать обновления. Укажите необходимые пути и нажмите **Далее**.

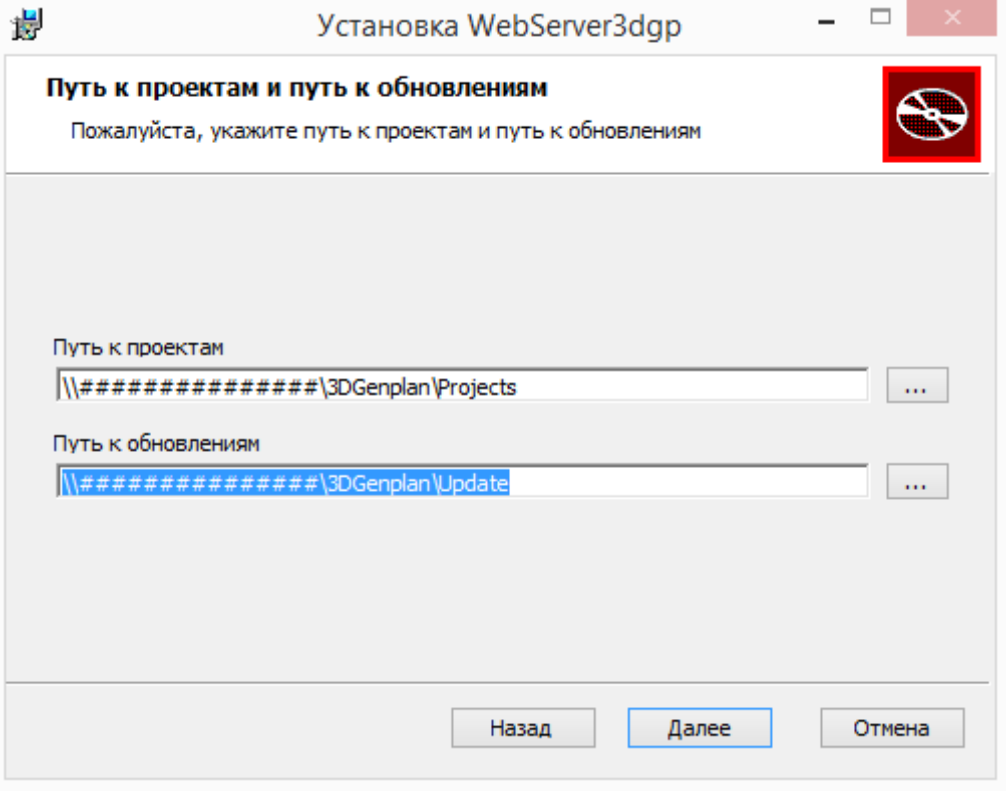

**Шаг 8.** Окно информирования о готовности к установке компонентов. Нажмите **Установить**.

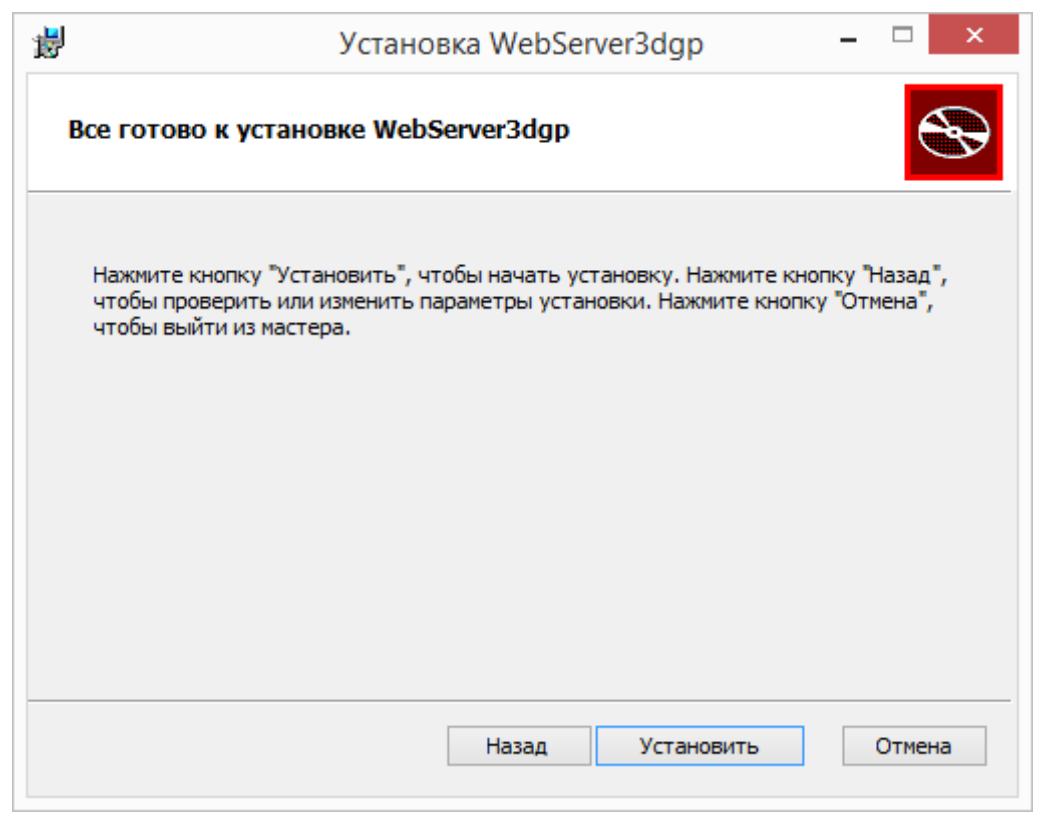

Редакция 1.5, декабрь 2021г.

**Шаг 9.** Процесс установки.

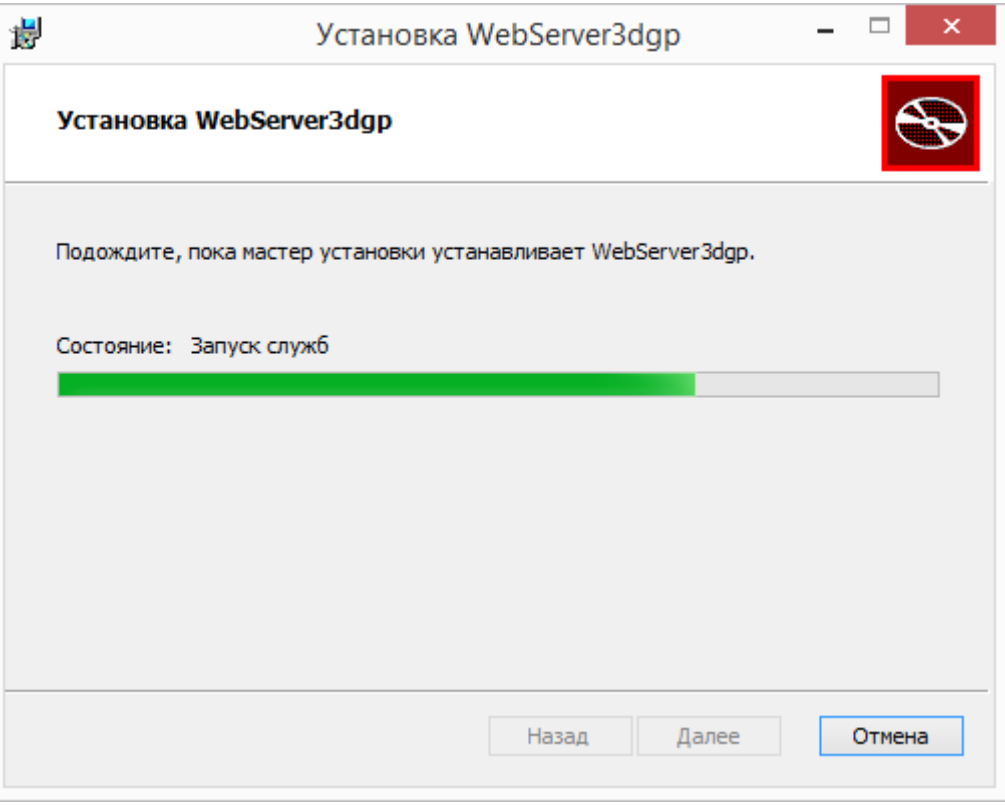

**Шаг 10.** Окно информировании о завершении установки всех компонентов. Нажмите **Готово**.

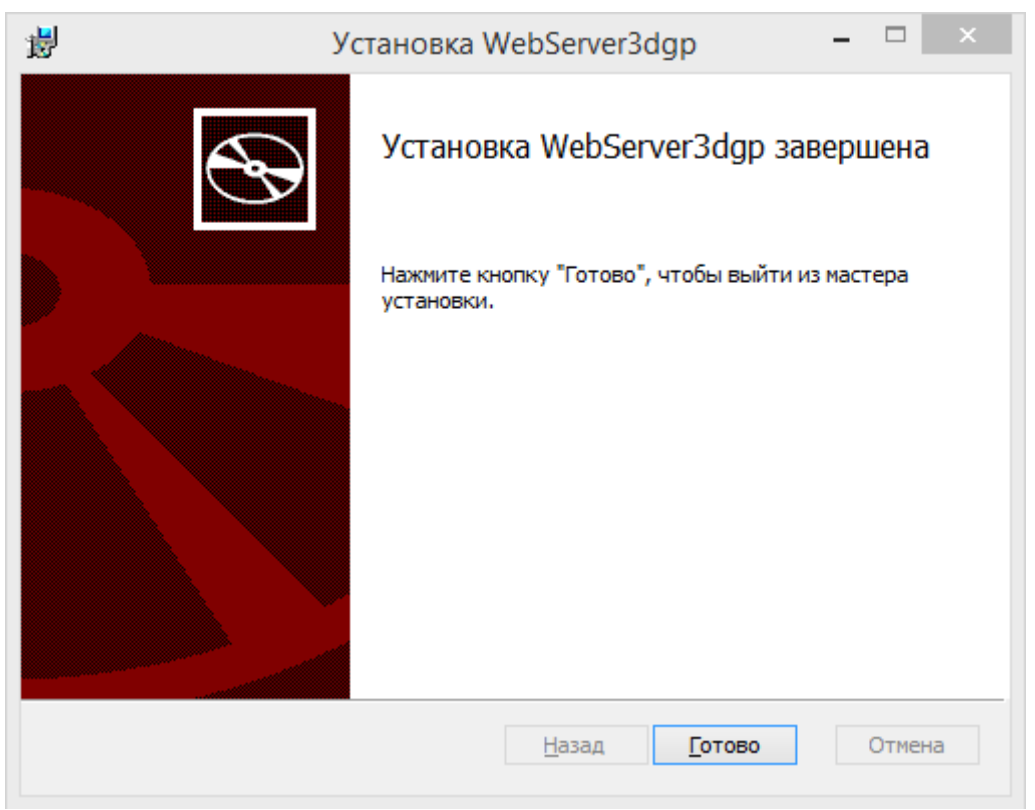

**Шаг 11.** Окно информировании о завершении установки WebServer3dgp. Нажмите **Закрыть**.

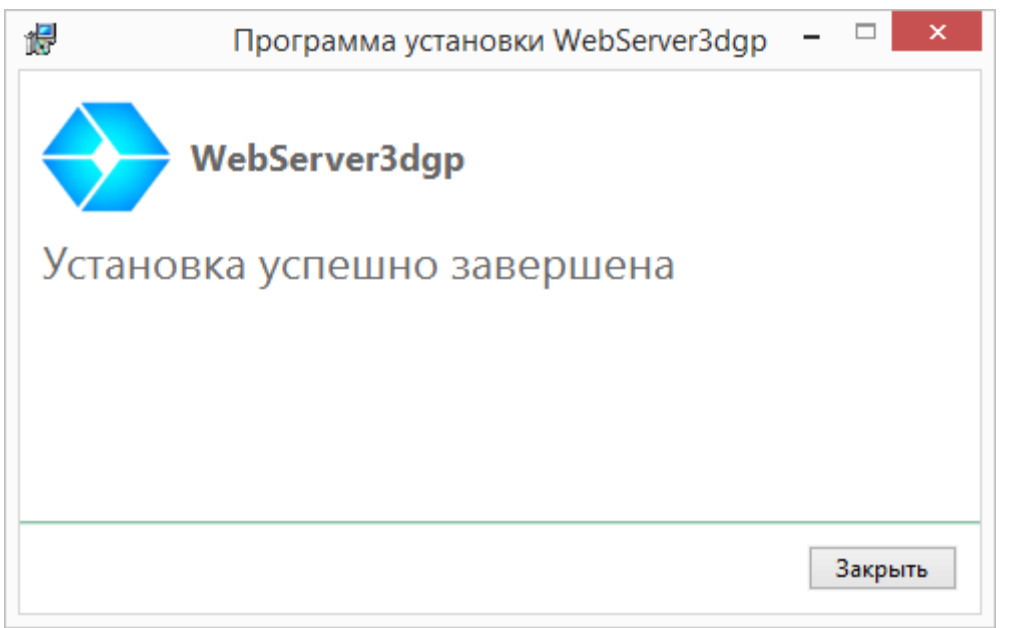

#### 7. Активация USB ключа Guardant

<span id="page-14-0"></span>Шаг 1. Запустите на сервере Guardant Net Server (по умолчанию после установки Admin3DGP ярлык создается на рабочем столе). Откроется следующая Web-страница: **Server Guardant Net on springstrephoniorskills** 

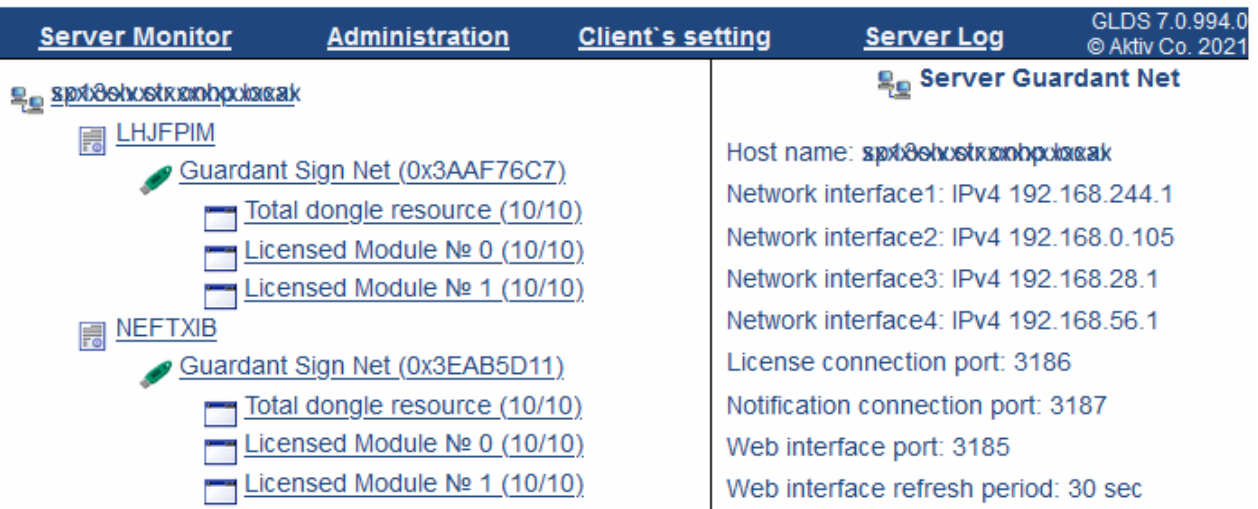

Шаг 2. Перейдите на вкладку Client's setting (Настройка клиента)

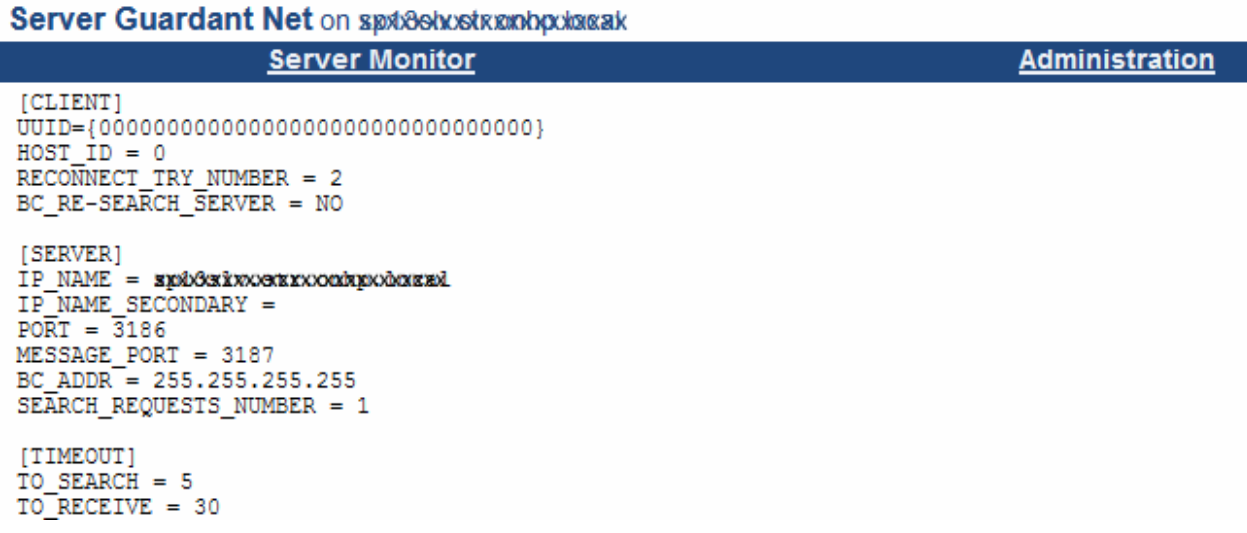

Шаг 3. Нажмите на активную ссылку Client's ini-file settings gnclient.ini (Получить конфигурационный файл клиента gnclient.ini) для скачивания конфигурационного файла gnclient.ini.

Скопируйте файл gnclient.ini и переместите с заменой в папку C:\ProgramData\3D-Genplan.

Запустите Admin3DGP (3D Генплан) и проверьте активацию (признаком ошибки активации является соответствующее сообщение при запуске или ошибка запуска приложения). Возможно на сервере в настройках брандмауэра Windows потребуется добавление специального исключения для входящих подключений.

#### **8. Активация программного ключа Guardant**

<span id="page-15-0"></span>**Шаг 1.** Запустите **Мастер активации** (**Мастер лицензий Guardant**) из списка программ в меню «Пуск» (он был автоматически установлен из дистрибутива *Setup Admin3DGP-XXX.exe*).

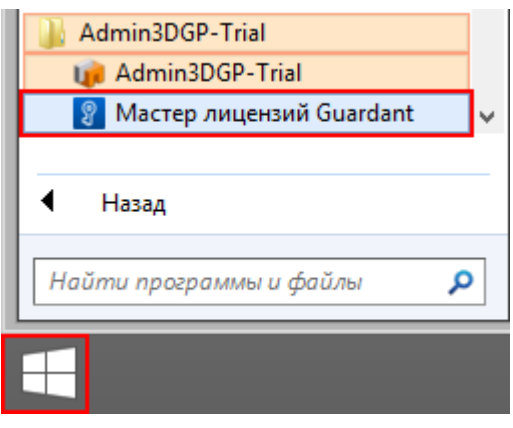

**Шаг 2.** Для ввода серийного номера пройдите по ссылке **Введите серийный номер**.

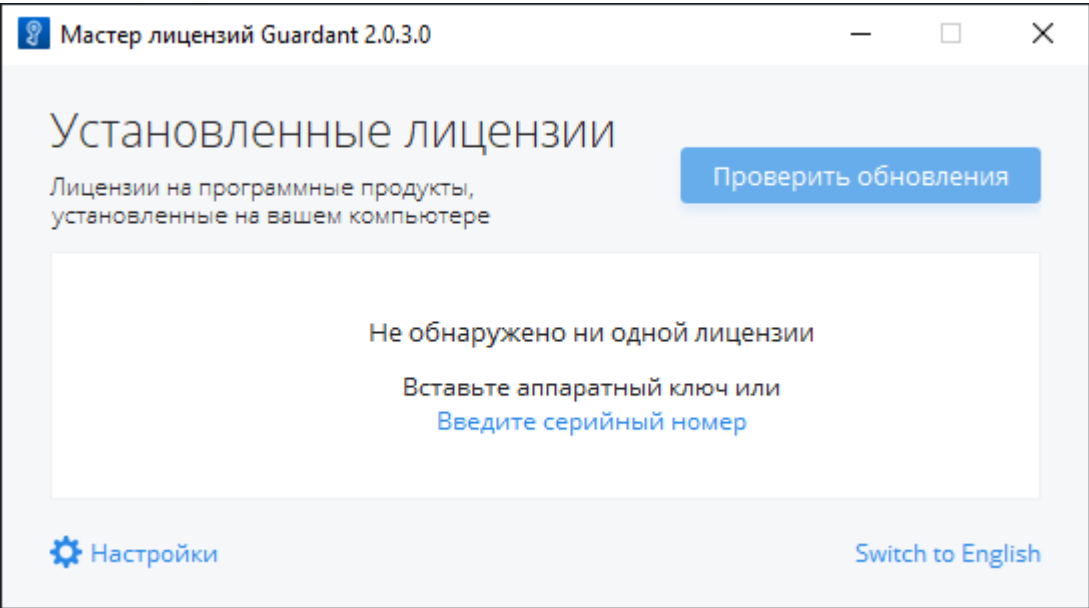

**Шаг 3.** Введите серийный номер и нажмите **Получить лицензию** (для активации требуется наличие внешнего интернета).

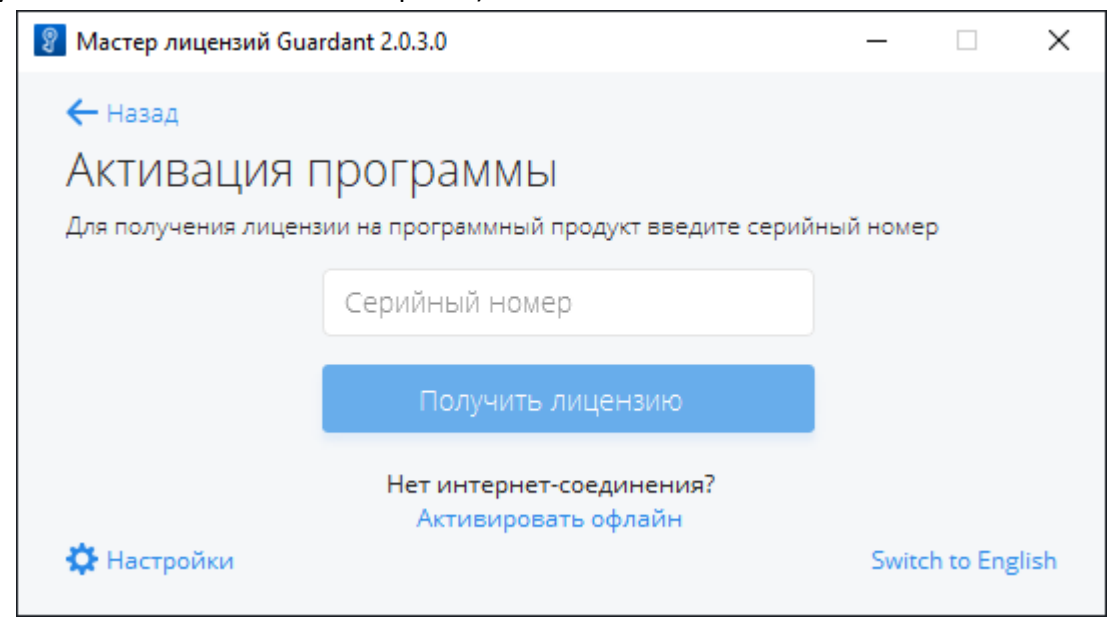

#### **Шаг 4.** При успешной активации вы увидите окно установленных лицензий.

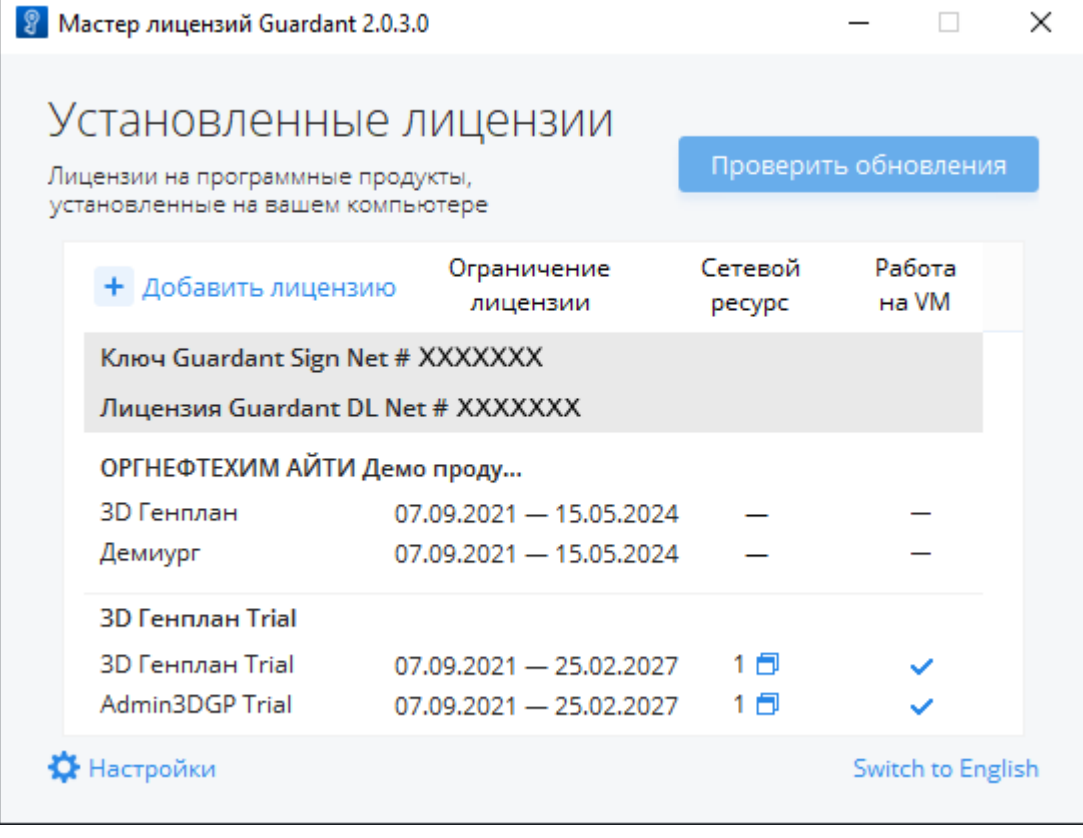

Запустите Admin3DGP (3D Генплан) и проверьте активацию (признаком ошибки активации является соответствующее сообщение при запуске или ошибка запуска приложения). Возможно на сервере в настройках брандмауэра Windows потребуется добавление специального исключения для входящих подключений.

Инструкция по установке и активации программного комплекса «3D Генплан»

### **9. Установка 3D Генплан**

<span id="page-17-0"></span>Перед началом установки убедитесь, что ваше оборудование соответствует [требованиям к системе](#page-4-2).

**Шаг 1.** Запустите дистрибутив *Setup 3D-Genplan-XXX.exe*. Откроется окно **Программы установки 3D Генплан.**

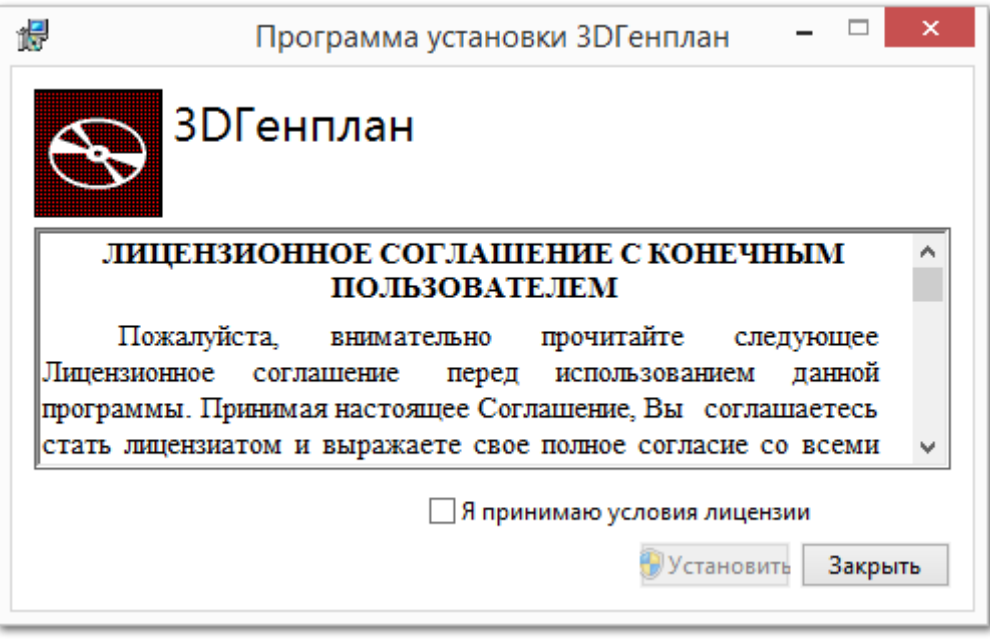

**Шаг 2.** Примите условия лицензии, поставив галочку в поле

√ Я принимаю условия лицензии

и нажмите **Установить.** Начнется процесс установки.

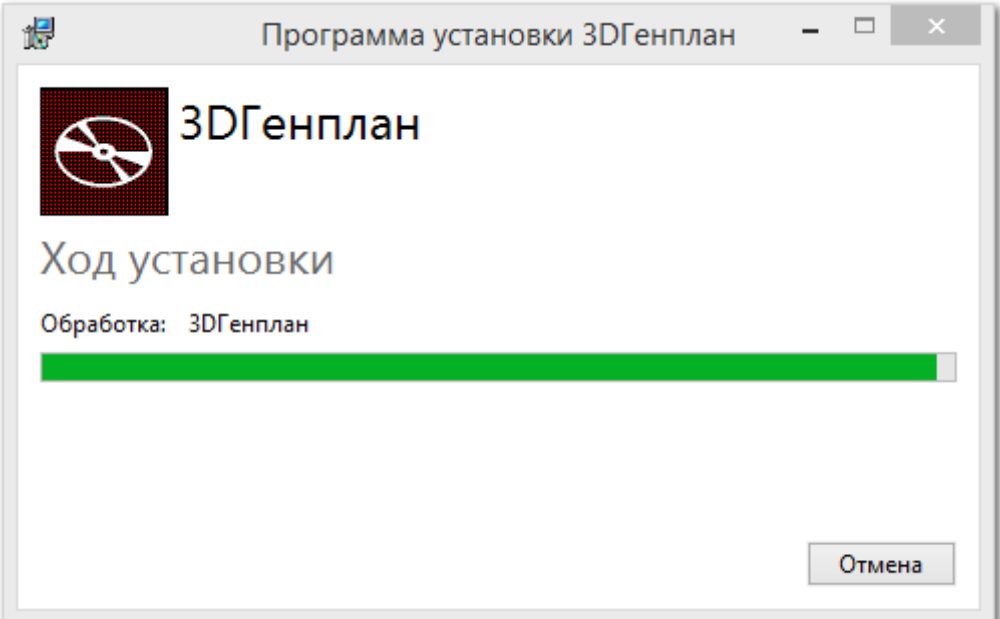

**Шаг 3 (при необходимости).** Для работы программы 3D Генплан требуется наличие в системе компонента Microsoft Visual C++ 2012 Redistributable (x64). При его отсутствии или некорректной работе откроется официальный дистрибутив версии 11.0.61030.

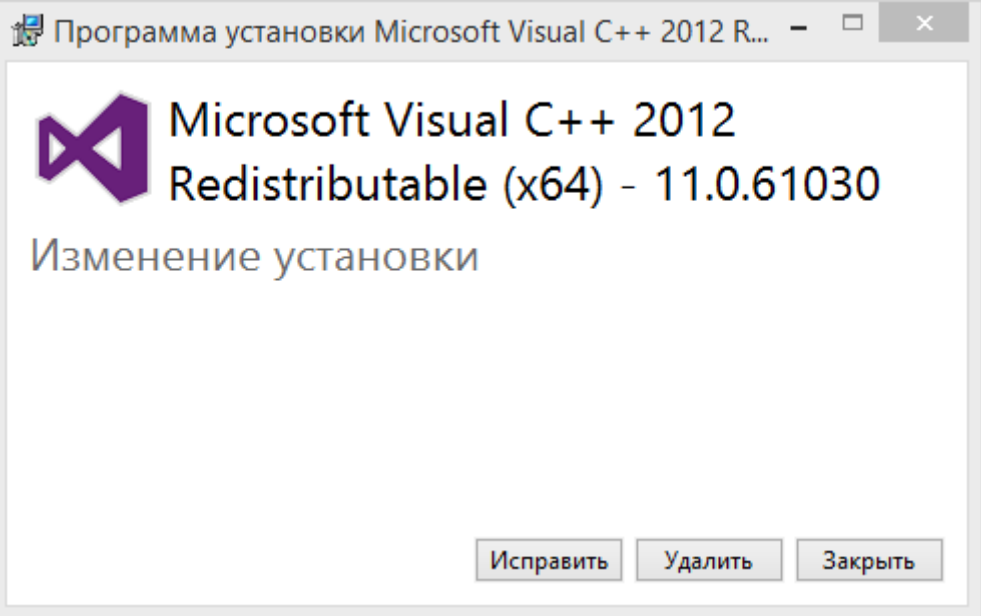

Нажмите **Установить (Исправить)** для установки Microsoft Visual C++ 2012 Redistributable (x64).

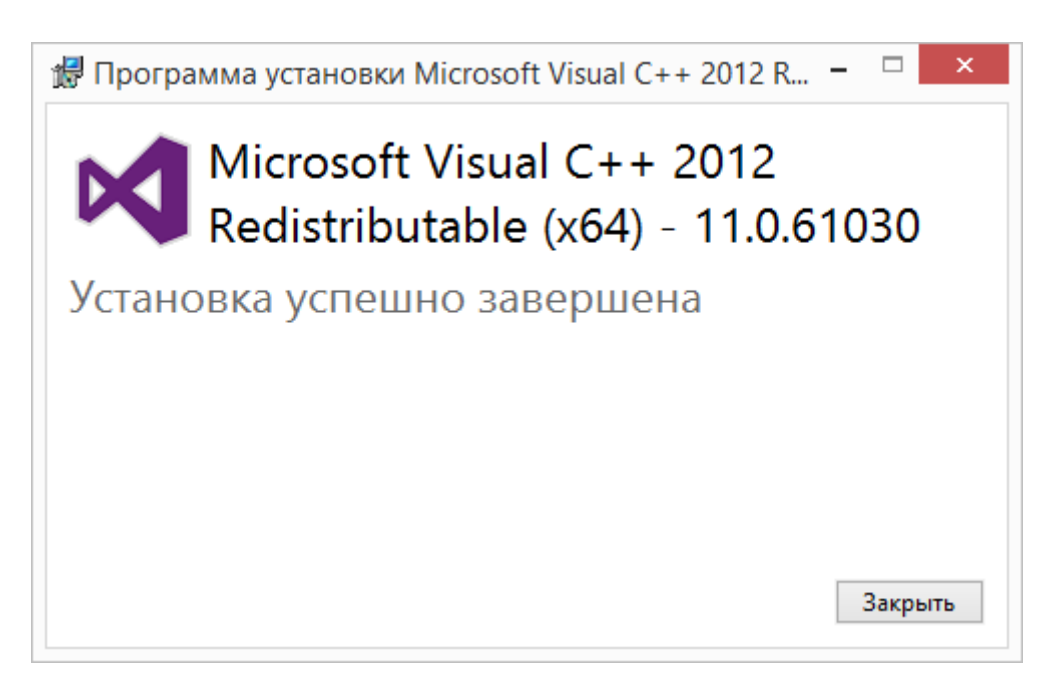

Нажмите **Закрыть** для продолжения установки 3D Генплан.

**Шаг 4.** Дождитесь успешного завершения установки и нажмите **Закрыть.**

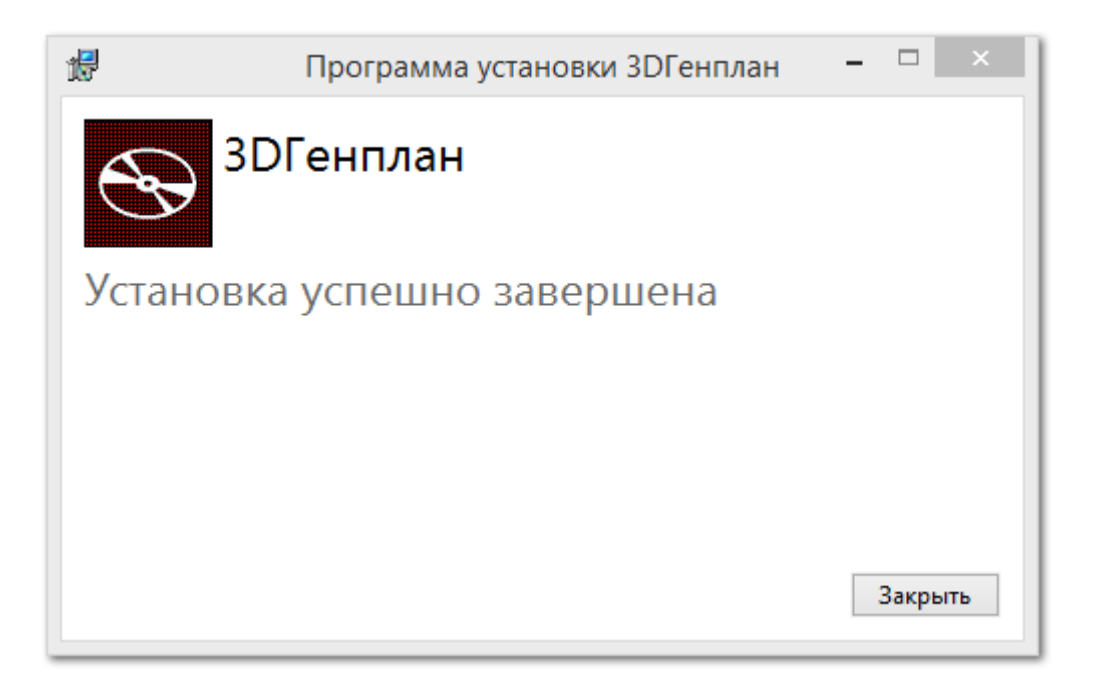

**Шаг 5.** При успешной установке 3D Генплан в списке программ и на рабочем столе должны появиться ярлыки для запуска программы ( ). Запустите 3D Генплан и проверьте активацию. Если при запуске программы вышло сообщение об отсутствии ключа лицензирования или об ошибке запуска приложения, возможно требуется активировать и настроить ключи лицензирования в зависимости от типа поставки:

- [Активация](#page-14-0) USB ключа Guardant;
- [Активация программного ключа](#page-15-0) Guardant.